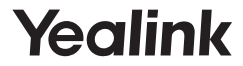

# **DECT Dongle Kit DD10K**

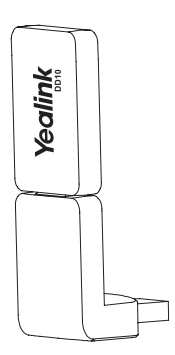

**Quick Start Guide(V1.0)**

# **Introduction**

DECT dongle kit DD10K helps you turn the SIP-T41S/T42S IP phone to the DECT desk phone (hereinafter referred to as DD phone). After that, you can use the IP phone as a handset for a base station.

# **Package Contents**

The following items are included in your package. If you find anything missing, contact your system administrator.

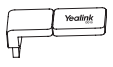

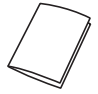

DD10K Quick Start Guide

# **Assembling the DD10K**

Assembling the DD10K, as shown below:

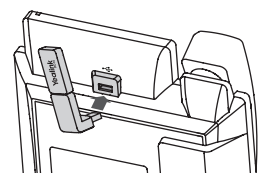

# **To assemble the DD10K:**

1. Insert the DD10K into the USB port on the back of the phone.

### **DD Phone Mode**

Before using a IP phone as a DECT desk phone, you should enable the DD phone mode first.

### **To enable the DD phone mode when the IP phone is powered off:**

- 1. Assemble the DD10K.
- 2. Power on the IP phone.

 The DD phone mode is enabled automatically after the IP phone is started up.

If you purchase the W41P package, the T41S DD phone is registered to the W60B by default, so you can skip the Registration process. If you purchase the DD10K package, you should manually register the DD phone to one Base station.

### **Registration**

You can register up to 8 DD phones (for W60B) or 5 DD phones (for W52P) to one base station. Each DD phone can be registered to only one base station.

Before registering the DD phone, make sure the base station is in registration mode (long press  $\circledast$  on the base station till the registration LED flashes).

### **To register the DD phone when the phone screen prompts "Unregistered!", do one of the following:**

•Press the **Reg** soft key to register quickly.

•a.Do one of the following:

–Press the **OK** soft key, and then select **Register Handset**.

–Press , and then select **Settings**->**Registration**->

## **Register Handset**.

The IP phone begins searching the base station

 b.Press the **OK** soft key after searching a base station successfully.

### c.Enter the base station PIN (default: 0000), and then press the **OK** soft key to complete registration.

#### Note:

- •If the DD phone is registered to the base station successfully, the phone screen prompts "Subscribed Succeed".
- •If the DD phone prompts "Searching for Base", check if your base station is powered on or not.

# **Basic Call Features**

## **Call Mute and Un-mute**

- •Press  $\bigcirc$  to mute the microphone during a call.
- $\cdot$ Press  $\bigcirc$  again to un-mute the call.

# **Call Hold and Resume**

### **To place a call on hold:**

Press the **Hold** soft key during an active call.

# **To resume the call, do one of the following:**

- •If there is only one call on hold, press the **Resume** soft key.
- •If there is more than one call on hold, press  $\bigodot$  or  $\bigodot$  to select the desired call, and then press the **Resume** soft key.

# **Call Transfer**

You can transfer a call in the following ways:

## **Blind Transfer**

- 1. Press the **Transfer** soft key during an active call. The call is placed on hold.
- 2. Enter the number you want to transfer to.
- 3. Press the **Transfer** soft key.

# **Semi-Attended Transfer**

- 1. Press the **Transfer** soft key during an active call. The call is placed on hold.
- 2. Enter the number you want to transfer to, and then press  $\boxed{\textbf{m}}$ .

3. Press the **Transfer** soft key when you hear the ring-back tone.

# **Attended Transfer**

- 1. Press the **Transfer** soft key during an active call. The call is placed on hold.
- 2. Enter the number you want to transfer to, and then press  $\lceil r - 1 \rceil$
- 3. Press the **Transfer** soft key when the second party answers.

# **Call Forward**

# **To enable call forward:**

- 1. Press the **Menu** soft key when the phone is idle, and then select **Features**->**Call Forward**.
- 2. Select a desired account.
- 3. Select the desired forward type:

**Always Forward**----Incoming calls are forwarded unconditionally.

**Busy Forward**----Incoming calls are forwarded when the phone is busy.

**No Answer Forward**----Incoming calls are forwarded if not answered after a period of time.

- 4. Enter the number you want to forward to. For **No Answer Forward**, press  $\odot$  or  $\odot$  to select the desired ring time to wait before forwarding from the **After Ring Time** field.
- 5. Press the **Save** soft key to accept the change.

# **Conference**

- 1. Press the **Conf** soft key during an active call. The call is placed on hold.
- 2. Enter the number of the second party, and then press the **Send** soft key.
- 3. Press the **Conf** soft key again when the second party answers. All parties are now joined in the conference.
- 4. Press the **End Call** soft key to disconnect all parties.

### **Speed Dial**

#### **To configure a speed dial key:**

- 1. Press the **Menu** soft key when the phone is idle, and then select **Features**->**DSS Keys**.
- 2. Select the desired DSS key, and then press the **Enter** soft key.
- 3. Select **SpeedDial** from the **Type** field, select the desired line from the **Account ID** field, enter a label in the **Label** field and then enter the number in the **Value** field.
- 4. Press the **Save** soft key to accept the change.

#### **To use the speed dial key:**

1. Press the speed dial key to dial out the preset number.

# **Customizing Your Phone**

#### **Handset Name**

#### **To rename the handset:**

- 1. Press the **Menu** soft key when the phone is idle, and then select **Settings**->**Basic Settings**->**Phone Name**.
- 2. Edit the value in the **Phone Name** field.
- 3. Press the **Save** soft key to accept the change.

### **Call History**

- 1. Press the **History** soft key when the phone is idle, press  $\odot$  or  $\odot$ to scroll through the list.
- 2. Select an entry from the list, you can do the following:
	- •Press the **Send** soft key to call the entry.
	- •Press the **Delete** soft key to delete the entry from the list.
	- •Press the **Option** soft key, do the following:
		- •Select **Detail** to view detailed information about the entry.
		- •Select **Add to Contact** to add the entry to the local directory.
		- •Select **Add to Blacklist** to add the entry to the blacklist.
		- •Select **Delete All** to delete all entries from the list.

# **Contact Directory**

# **To add a contact:**

- 1. Press the **Directory** soft key when the phone is idle.
- 2. Press the **Add** soft key to add a contact.
- 3. Enter a unique contact name in the **Name** field and contact numbers in the corresponding fields.
- 4. Press the **Add** soft key to accept the change.

# **To edit a contact:**

- 1. Press the **Directory** soft key when the phone is idle.
- 2. Press ( $\rightarrow$ ) or ( $\rightarrow$ ) to select the desired contact, press the **Option** soft key and then select **Detail** from the prompt list.
- 3. Edit the contact information.
- 4. Press the **Save** soft key to accept the change.

# **To delete a contact:**

- 1. Press the **Directory** soft key when the phone is idle, and then select **All Contacts**.
- 2. Press  $\left(\frac{1}{2}\right)$  or  $\left(\frac{1}{2}\right)$  to select the desired contact, press the **Option** soft key and then select **Delete** from the prompt list.
- 3. Press the **OK** soft key when the phone screen prompts "Delete selected item?".

# **Volume Adjustment**

- •Press  $\boxed{\cdot}$  during a call to adjust the receiver volume of the handset/speakerphone/headset.
- $\cdot$ Press ( $\frac{1}{\sqrt{1-\frac{1}{n}}}\$  when the phone is idle or ringing to adjust the ringer volume.

# **Ring Tones**

- 1. Press the **Menu** soft key when the phone is idle, and then select **Settings**->**Basic Settings**->**Sound**->**Ring Tones**.
- 2. Press  $(\cdot)$  or  $(\cdot)$  to select **Common** or the desired account , and then press the **Enter** soft key.
- 3. Press  $(\cdot)$  or  $(\cdot)$  to select the desired ring tone.
- 4. Press the **Save** soft key to accept the change.

#### **About Yealink**

Yealink (Stock Code: 300628) is a global leading unified communication (UC) terminal solution provider that primarily offers video conferencing systems and voice communication solutions. Founded in 2001, Yealink leverages its independent research and development and innovation to pursue its core mission: "Easy collaboration, high productivity." The company's high-quality UC terminal solutions enhance the work efficiency and competitive advantages of its customers in over 100 countries. Yealink is the world's second-largest SIP phone provider and is number one in the China market.

#### **Technical Support**

Visit Yealink WIKI (http://support.yealink.com/) for the latest firmware. guides, FAQ, Product documents, and more. For better service, we sincerely recommend you to use Yealink Ticketing system (https://ticket. yealink.com) to submit all your technical issues.

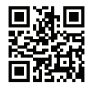

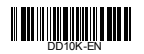

YEALINK(XIAMEN) NETWORK TECHNOLOGY Web: www.yealink.com Addr: 309, 3th Floor, No.16, Yun Ding North Road, Huli District, Xiamen City, Fujian, P.R. China Copyright©2018 YEALINK(XIAMEN) NETWORK TECHNOLOGY CO., LTD All rights reserved.